## **VISADO TELEMATICO Descarga de PDFs en Windows y MAC OSX**

Una vez visado el expediente y pagadas sus facturas (ver [GUIA DE PRESENTACION](http://www.coam.org/pls/portal/docs/PAGE/COAM/COAM_VISADO/PDF/guia_presentacion_expedientes.PDF) DE [EXPEDIENTES DIGITALES](http://www.coam.org/pls/portal/docs/PAGE/COAM/COAM_VISADO/PDF/guia_presentacion_expedientes.PDF)), procederemos a la descarga de los documentos digitales - PDF- con el Visado Telemático, mediante su usuario y contraseña colegial en el enlace [\(www.telematico.coam.org\)](http://www.telematico.coam.org/). *(ver recomendaciones previas en Anexo1)*

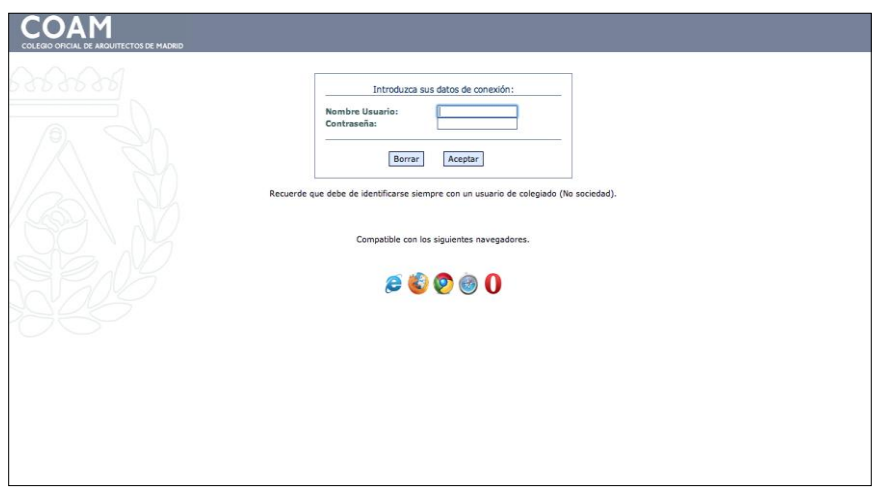

Localizaremos el expediente en la zona de *Descargas* de la pantalla de INICIO o en *OTROS TRAMITES Ver expedientes archivados* si ya ha intentado la descarga con anterioridad.

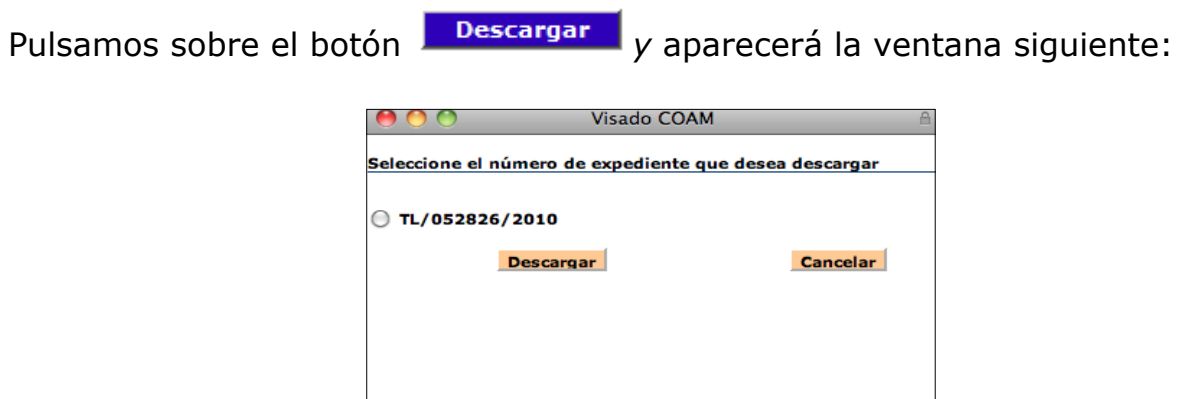

*Ojo!, si no aparece esta ventana compruebe recomendaciones Anexo1*

Marcamos sobre el número deseado y pulsamos sobre el botón **Descargar** 

En la siguiente pantalla seleccionamos los archivos a descargar o bien MARCAR *TODOS LOS DOCUMENTOS:*

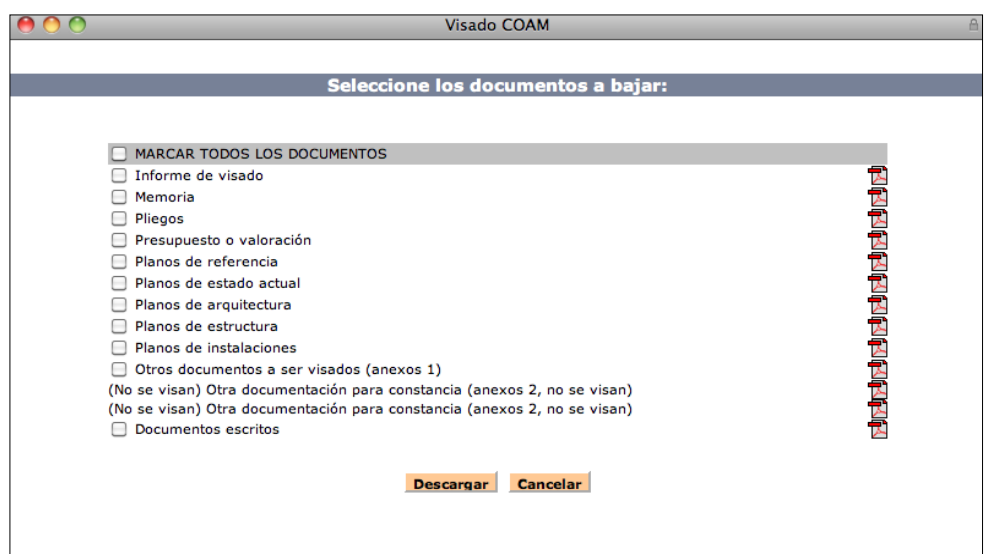

pulsamos sobre **Descargar** y guardamos en una carpeta del disco del PC.

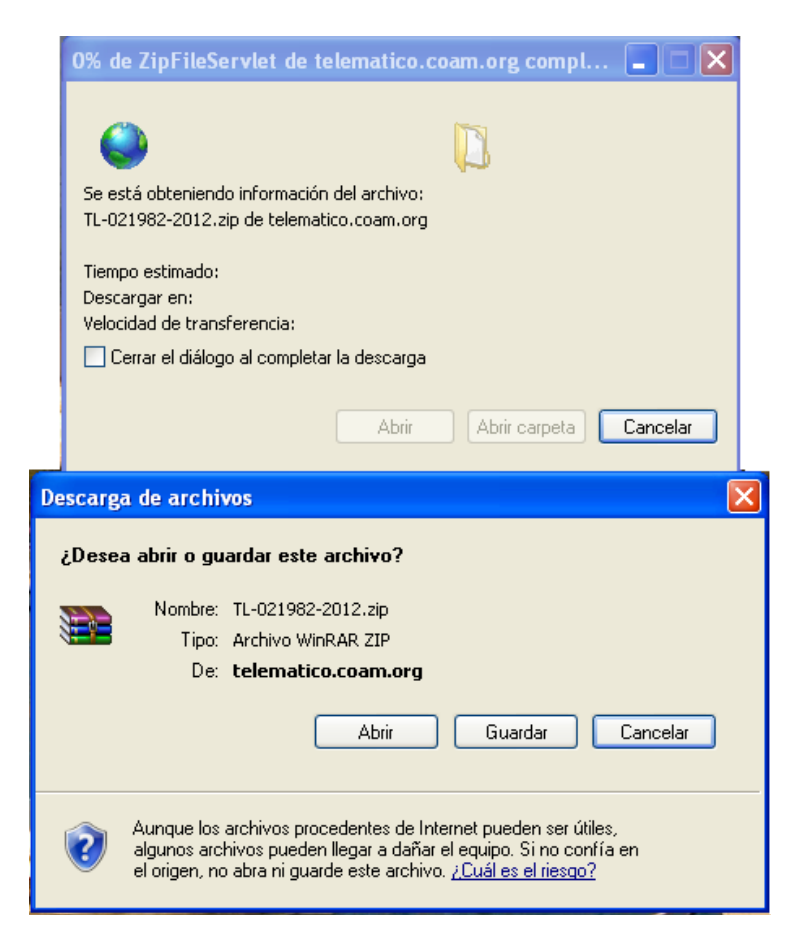

*Ojo!, si no aparece esta ventana compruebe recomendaciones Anexo1*

En función de su equipo (Microsoft Windows o Apple MAC OSX), el dialogo de selección de carpetas será diferente.

En MAC OSX "*Guardar como...*" debe de referirse a una Carpeta existente En Windows "*Nombre de archivo...*" debe de referirse a una Carpeta existente

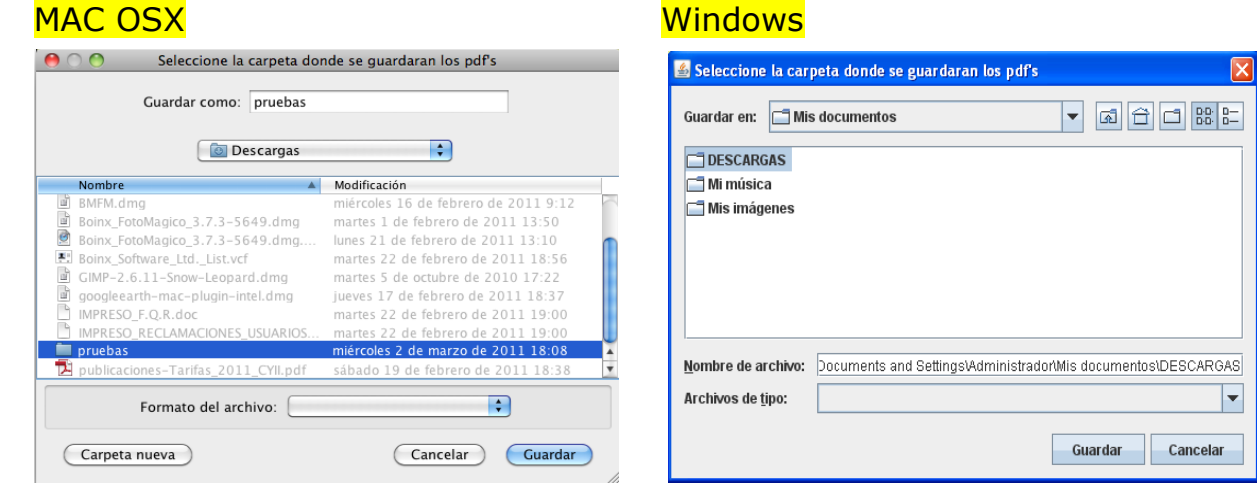

Seleccionamos la carpeta donde queremos dejar los archivos, pudiendo crear nuevas carpetas si fuera necesario.

Una vez completado, en esa carpeta encontrará un archivo comprimido tipo .ZIP, que contendrá el lote de PDFs seleccionados.

## ANEXO1

Recomendaciones previas a comprobar en el navegador (IE, Firefox, Chrome, etc)

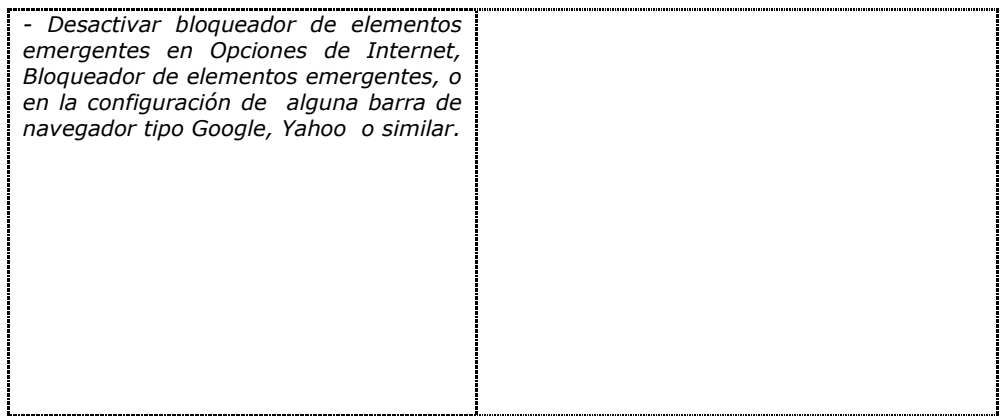

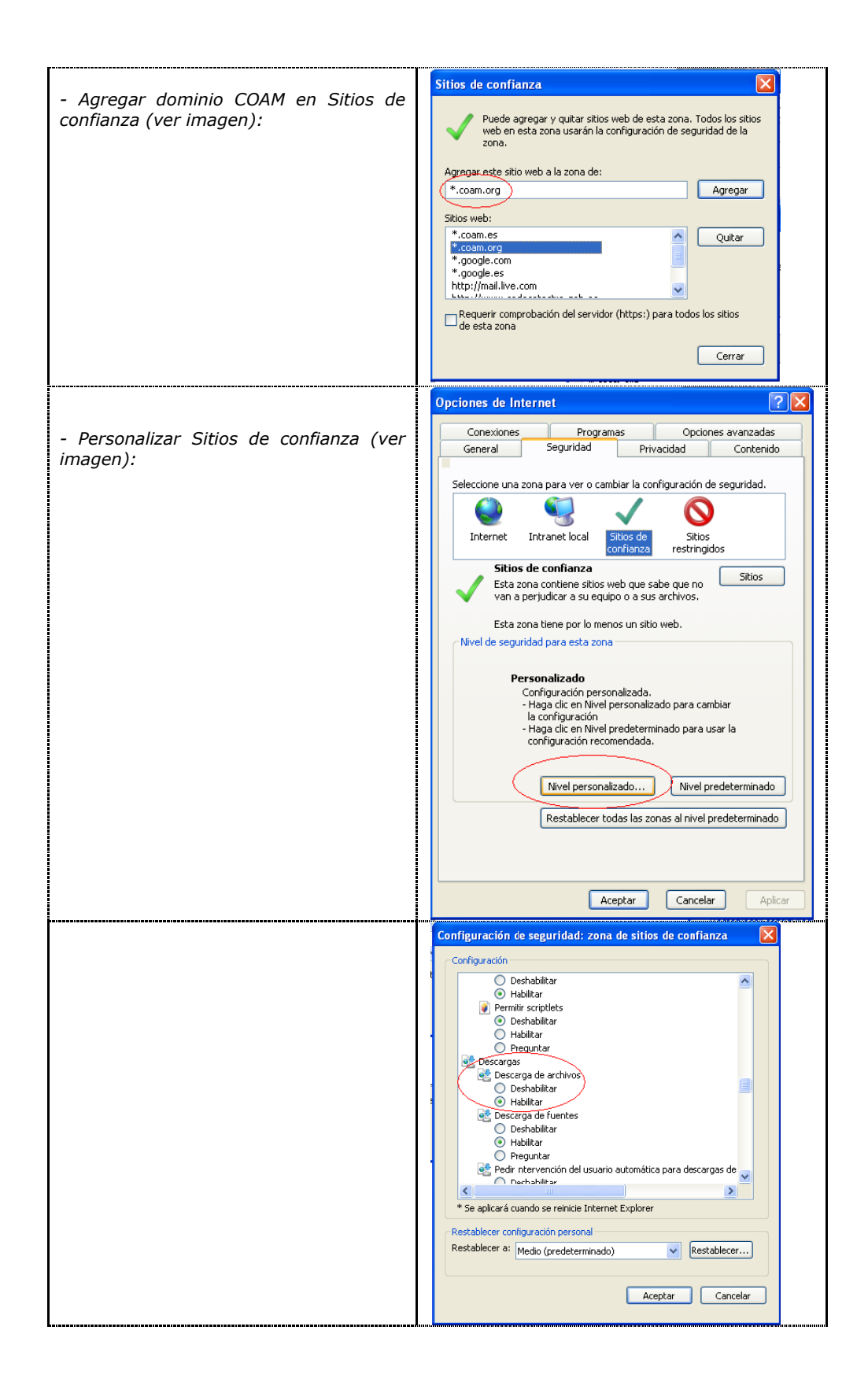

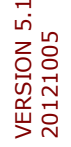